# 1 Instructions

Please save your code for the following exercises as an m-file or Jupyter Notebook file and email the file to me (at [m3becker@ucsd.edu](mailto:m3becker@ucsd.edu)). Download a file called lab5start.m (at [http://topex.ucsd.edu/rs/labs2019/](http://topex.ucsd.edu/rs/labs2019/lab5/lab5start.m) [lab5/lab5start.m](http://topex.ucsd.edu/rs/labs2019/lab5/lab5start.m)), which includes some lines of MATLAB code to get you started. Please be sure to provide an answer for each and every component of each exercise!

# 2 Exercises

## 2.1 Exercise 1

1) Go to <http://topex.ucsd.edu/rs/labs2019/lab5/imagery/> and download the individual \*.raw files for the seven bands of a Landsat image of San Diego, acquired in August 1990. The spectral range and other file characteristics are provided in the NLAPS header file. (See Appendix A of the course Image Processing notes.) The table below gives a summary of the characteristics of the spectral bands.

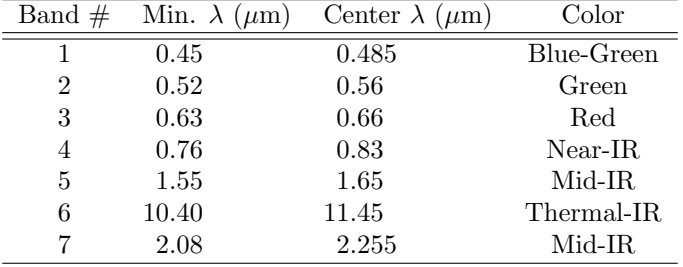

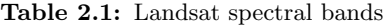

Display the thermal infrared (thermal-IR) band three ways: a) without a contrast enhancement; b) with a linear stretch applied; c) and with a histogram equalization. Display your results with a grayscale colormap. What do you see in the ocean areas? Compare the original image histogram with the equalized image histogram. (Use the built-in MATLAB function imhist() to display histograms.)

#### 2.2 Exercise 2

Use the appropriate bands and contrast enhancement to make a natural-looking RGB image. Without histogram equalization, the picture looks blue. Why? Combine the processed bands into a single image using the  $cat()$  command, and then plot them with  $imshow()$ , as in Lab 3.

## 2.3 Exercise 3

Apply the following operations to Band 1: a) image smoothing; b) image sharpening; and c) southwest illumination (using the Sobel filter). (Follow Section 11.2.2.2 in the third edition of Rees.) Display your results with a grayscale colormap. You can run a convolution with the built-in MATLAB function filter2().

## 2.4 Exercise 4

Compute and display the normalized difference vegetation index. (See page 373 in Rees.) Does the output match what you would expect? You will need to convert the integer bytes to double(), then compute the NDVI ratio between -1 and 1, and, finally, map the numbers back to between 0 and 255 with imagesc().

## 2.5 OPTIONAL: Exercise 5

For extra credit, follow the methods in Section 11.2.3.1 of Rees to decompose the seven bands into their principal components.